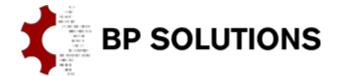

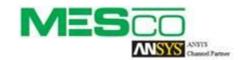

pdfPost & ANSYS Workbench extension (v2) for starters.

This tutorial shows how to convert ANSYS Mechanical simulation data to 3D PDF using pdfPost and ANSYS Mechanical ACT extension. Our goal is, to create PDF document with valve geometry and two 3D result plots. First one, showing elemental mean equivalent stress results and second one, showing nodal total deformation. Final 3D plots are attached at the end of this document. We hope, that following tasks will be clear after this tutorial:

- how to check, enable and install ACT plug-in in Workbench environment;
- how to use basic features of pdfPost plot result object in ANSYS Mechanical environment;
- how to export ANSYS Mechanical data to pdfPost;
- how to define and change plot settings in pdfPost environment;
- how to create 3D PDF document;

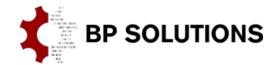

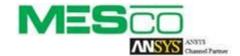

#### 1. Plug-in installation

- a. Unzip <u>"valve1.zip"</u> file to desired location.
- b. Run "valve1.wbpj" in ANSYS Workbench 15.0 or higher.
- c. Check, if ANSYS Workbench plug-in is installed on your system by selecting "Manage Extensions" from "Extensions" top menu.

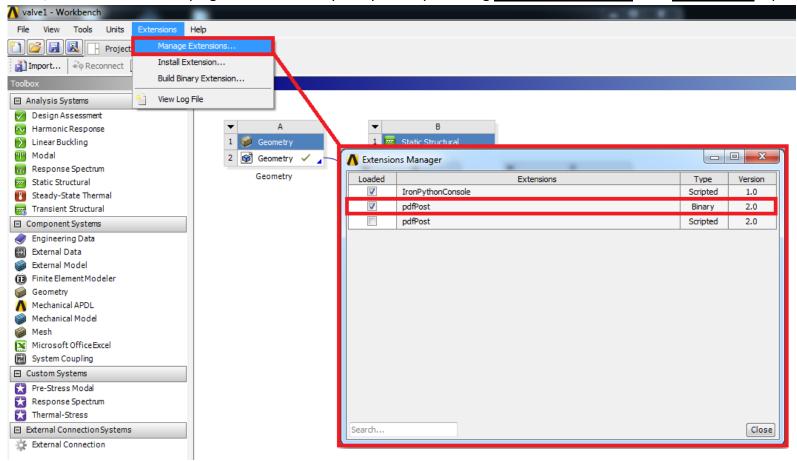

d. If the plug-in is not installed, use "Install Extension..." from "Extensions" top menu and select pdfPost plug-in file (\*.wbex).

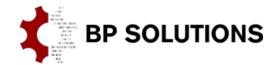

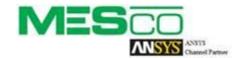

#### 2. pdfPost plot result objects

- a. Double click on "Setup" to open ANSYS Mechanical and solve the model.
- b. Right-click on "Total deformation" result object and select "Export".

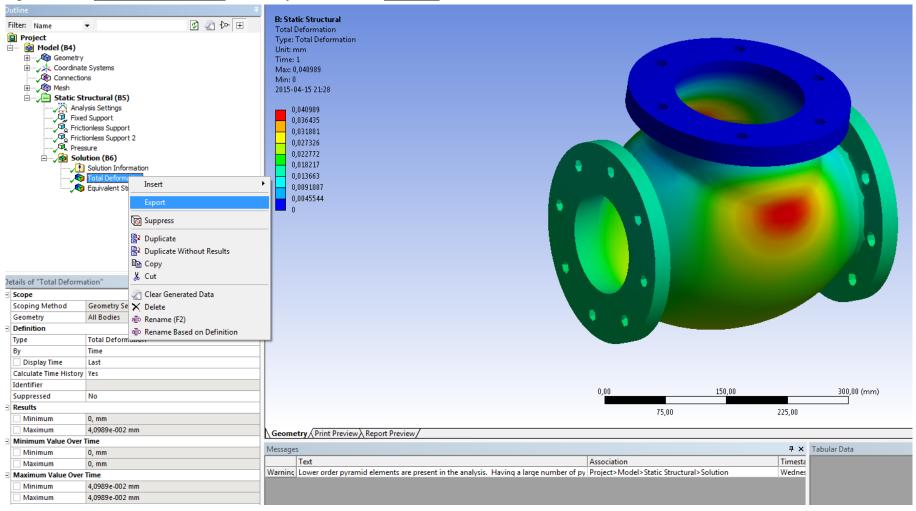

c. Using File Dialog, navigate to the project's "user files" directory and save the data as "usum.txt".

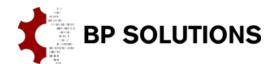

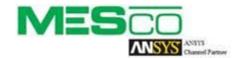

- d. Repeat steps b & c on <u>"Equivalent Stress"</u> result object. Note, that <u>"Integration Point Results" -> "Display Option"</u> is set to "Elemental Mean". Use "seqv.txt" as a filename.
- e. Right click on Solution and select "pdfPost plot" result object.

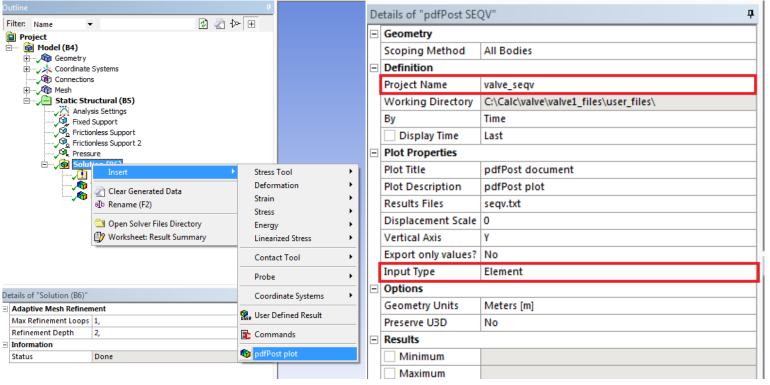

f. Prompted, select <u>"seqv.txt"</u> from <u>"user\_files"</u> directory. In object properties, set <u>"Input Type"</u> to <u>"Element"</u> and <u>"Project Name"</u> to <u>"valve\_seqv"</u>.

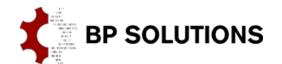

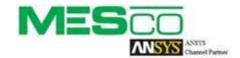

g. Create another <u>"pdfPost plot"</u> result object and select <u>"usum.txt"</u> this time. In object properties, set <u>"Export only values"</u> to <u>"Yes"</u> and <u>"Input Type"</u> to <u>"Nodal Averaged"</u>. <u>"Project Name"</u> set to <u>"valve usum"</u>.

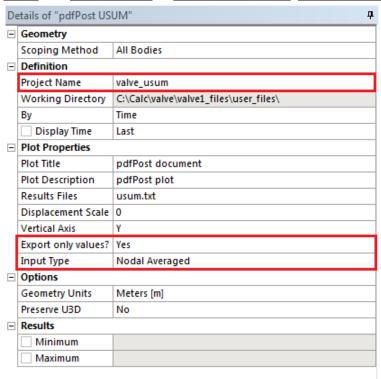

- h. Evaluate results. Following files should be present in In "user files" directory:
  - i. exported CSV "usum.txt" and "seqv.txt" files;
  - ii. valve\_seqv.elem elements file;
  - iii. valve\_seqv.node nodes file;
  - iv. valve\_seqv.cm components file;
  - v. valve seqv.value mean elemental values;
  - vi. valve\_usum.value nodal deformation values;
  - vii. valve\_seqv.xml project configuration file;

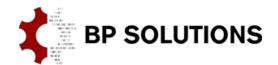

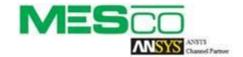

#### 3. pdfPost project configuration

- a. Open pdfPost and load (Ctrl+L) "valve seqv.xml" configuration file.
- b. Only one plot is defined, since for Total Deformation "Export only values" option was selected. For better presentation change "Color Legend". Right click on "Color Legend" input and select "rangeRainbow9 64.xml". This legend allows you to use 9 primary colors and 6-8 s secondary in-between each color. Using "Send to Legend Manager" option you may check and modify (if necessary) color legend. Finally, set the "Plot Description" to "Eqv. stress [MPa]".

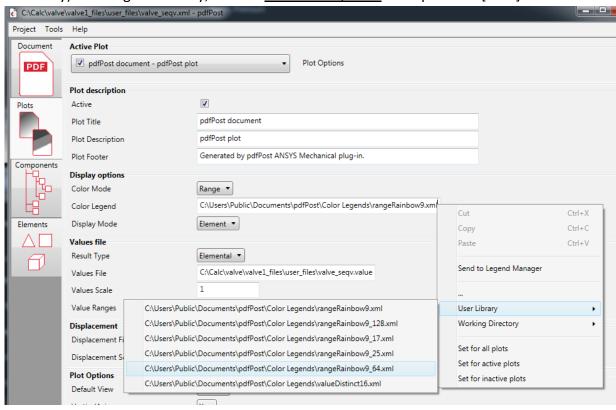

c. Click on "Plot Options" and select "Duplicate Plot" (Ctrl+D) option. pdfPost will move to the new plot automatically.

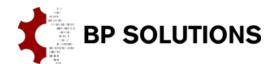

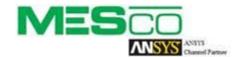

d. Right click on "Values File" input and select "valve usum.value". Other input modes (typing and pasting) are also available.

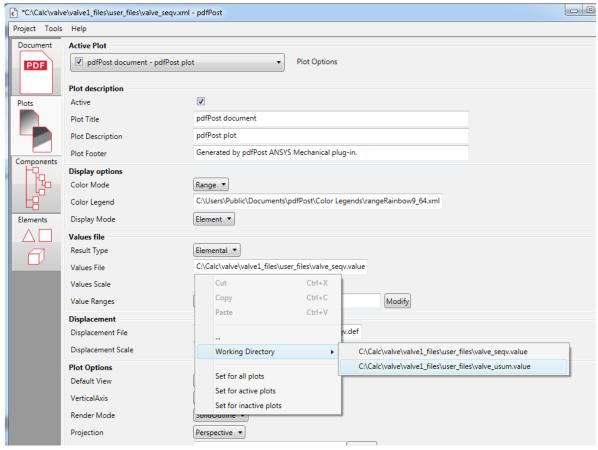

- e. Change "Display Mode" to "StandardGradient" and "Result Type" to nodal. Change description to "Total Deformation [mm]".
- f. For smooth results, change "Color Legend" to "rangeRainbow9 128.xml".
- g. Save changes (Ctrl+S) and start conversion (Ctrl+P) using "Project" menu.
- h. PDF is ready in <u>"user\_files"</u> directory. You can open it using Windows Explorer or <u>"Output File"</u> context menu (Ctrl+Shift+O) in <u>"Document"</u> tab.

#### pdfPost document

Eqv. Stress [MPa]

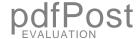

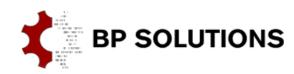

pdfPost converter 1.5

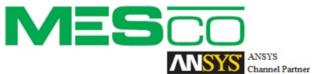

ANSYS Mechanical Plug-in in cooperation with MESco

N/A 0.534 7.505 14.477 21.449 28.421 35.393 42.365 49.337 56.309 63.281

Click to activate 3D content

#### pdfPost document

Total Deformation [mm]

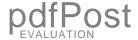

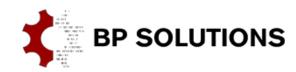

pdfPost converter 1.5

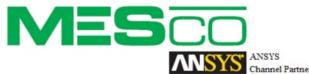

in cooperation with MESco

**ANSYS Mechanical Plug-in** 

0.014 0.018 0.023 0.027 0.032 0.036 0.041

N/A

0.000

0.005

0.009

Click to activate 3D content